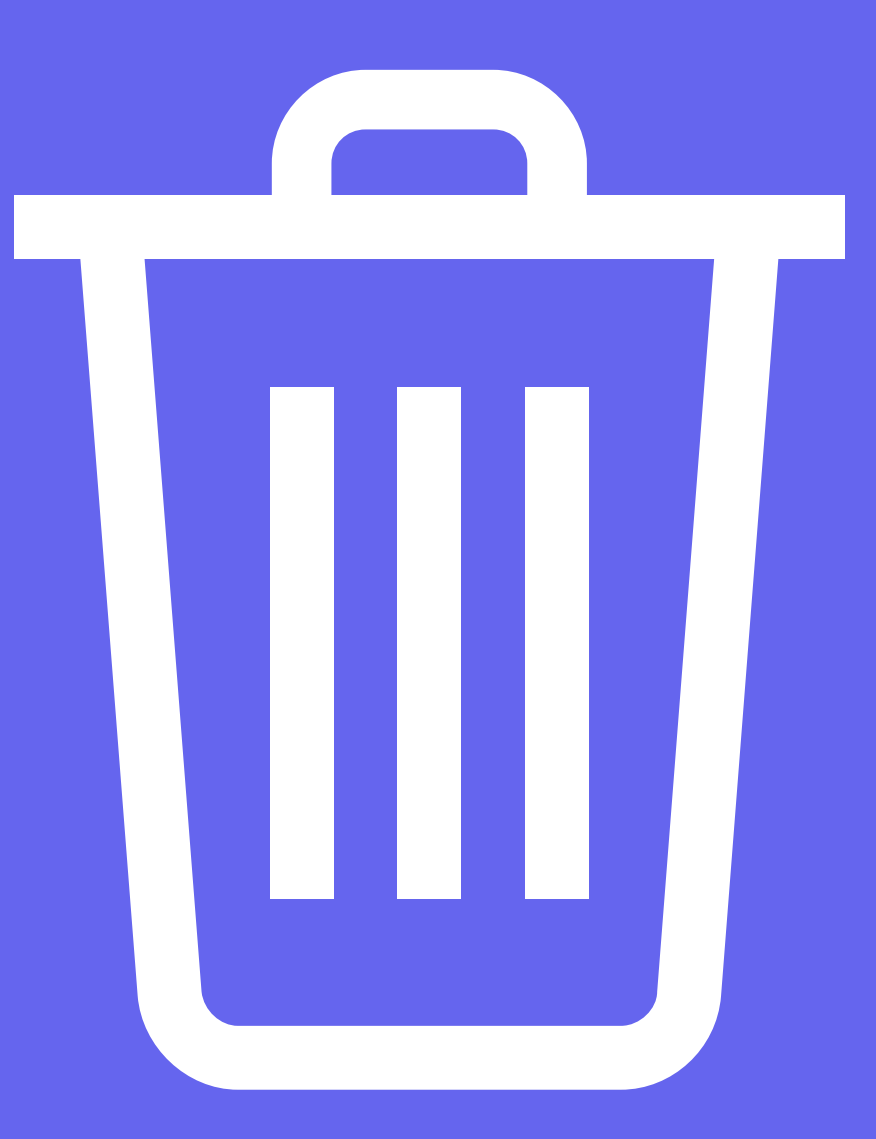

# PICK UP YOUR RUBBISH!!!

AN INTRODUCTION TO VALUE BASED GAME DESIGN

> **YEARS 7 - 10 GROUPS OF 1 - 2**

SCRATCH INSTRUCTIONS

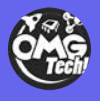

OMGTECH.CO.NZ

# "Pick up your Rubbish!!!"

In "Pick up your rubbish we explore the concept of value based game design. We are going to apply our traditional values of guardianship and caretaker of the land into our game design. In this game we challenge players to collect all the rubbish that has been carelessly tossed onto our beautiful whenua.

> Find our example here: https://scratch.mit.edu/projects/305916116/

#### Blocks you need for this project

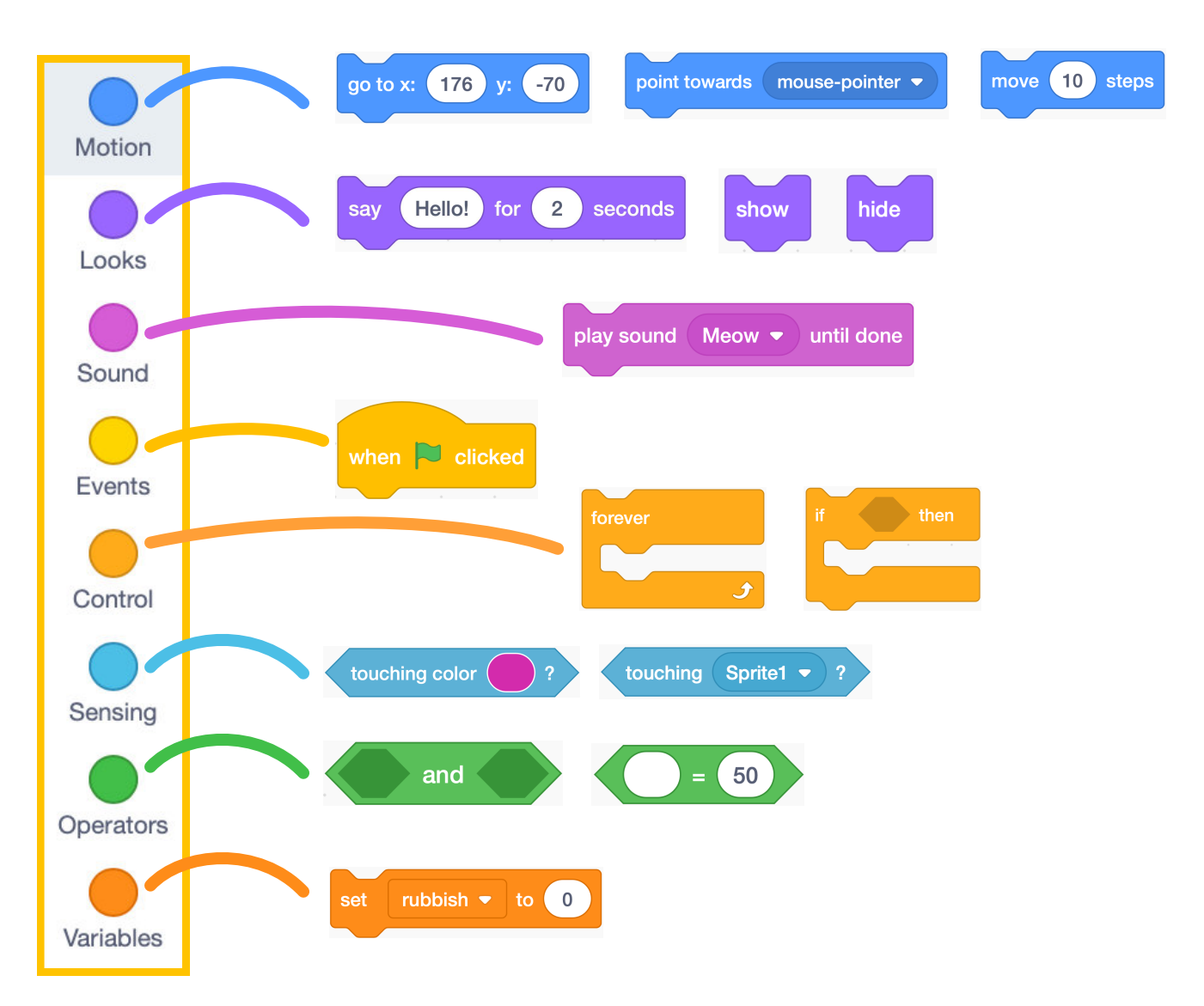

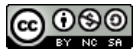

# Setting up our project

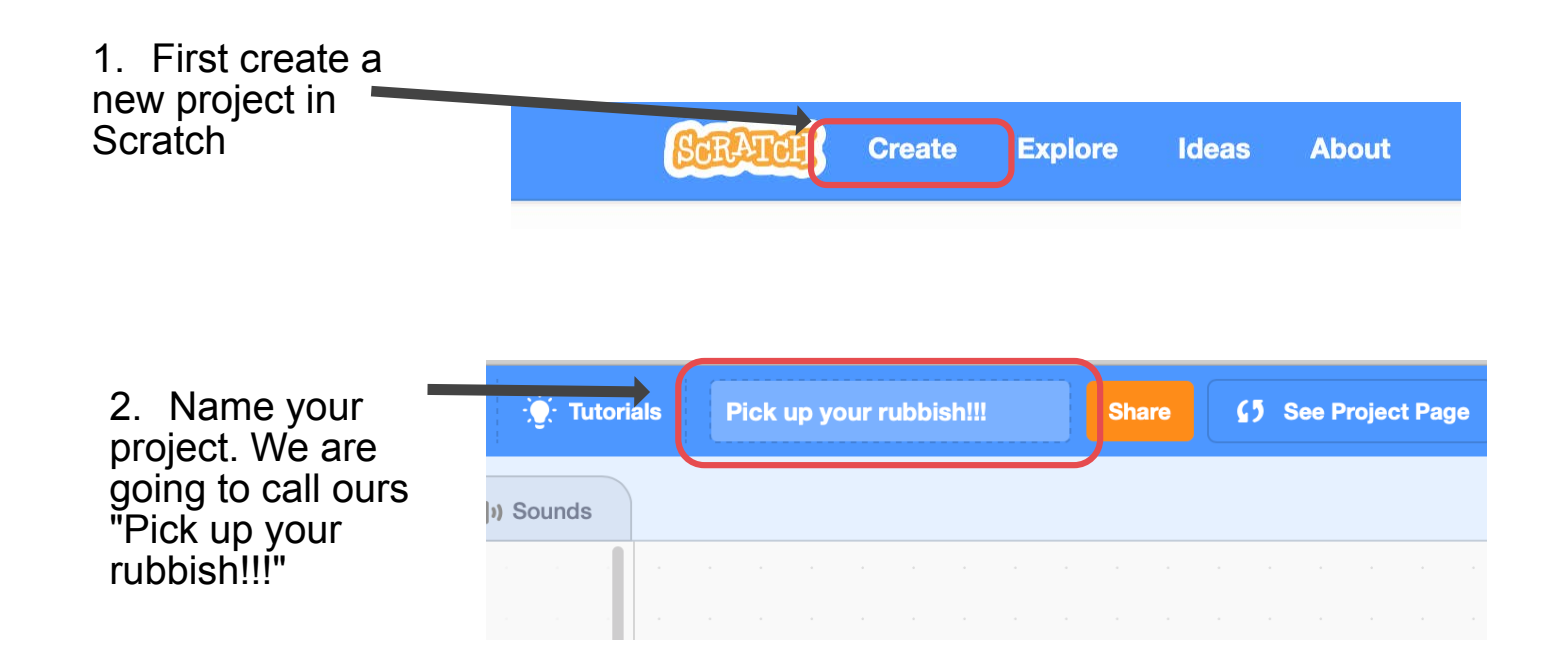

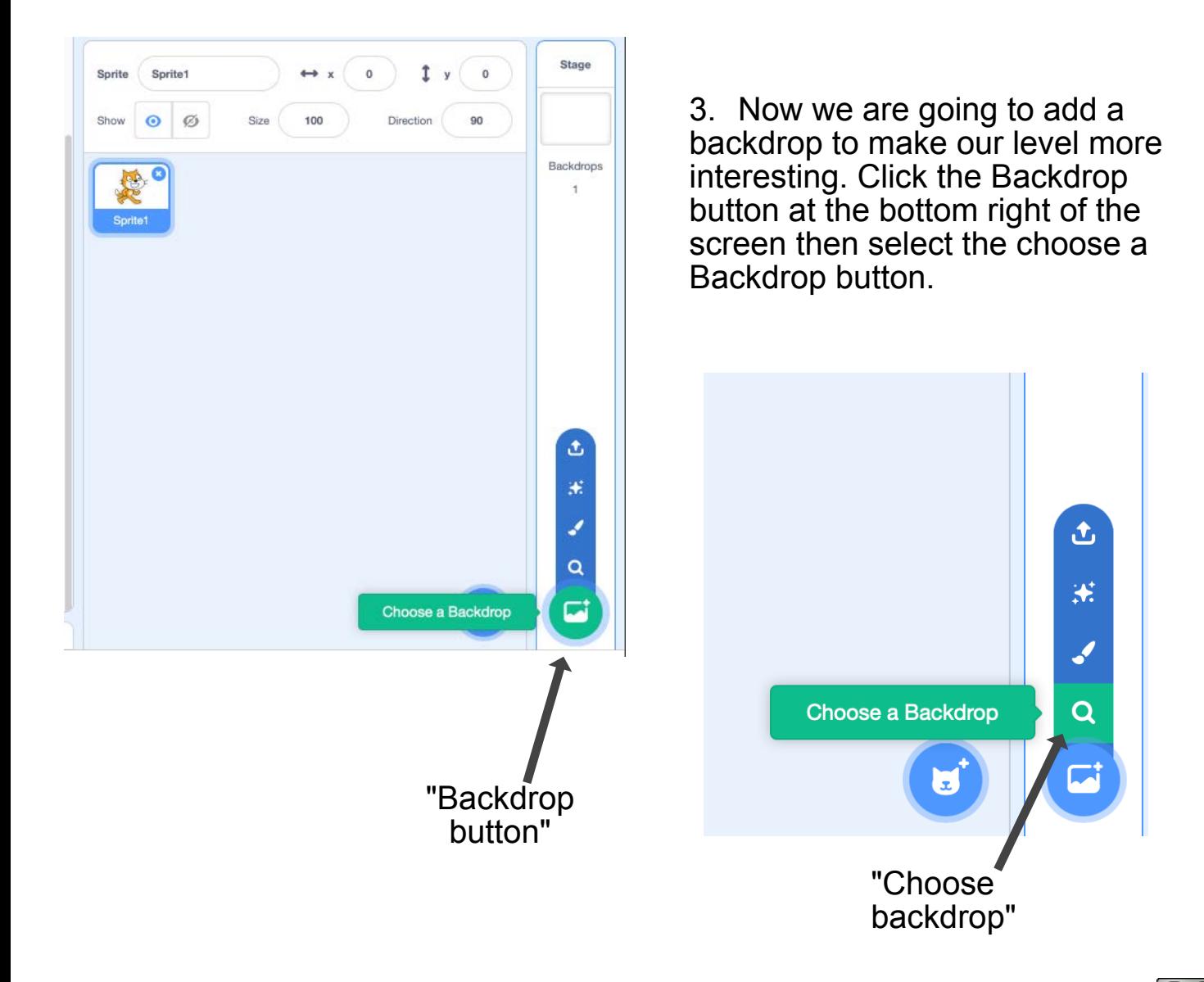

**പ്ര**(90

### Setting up our project

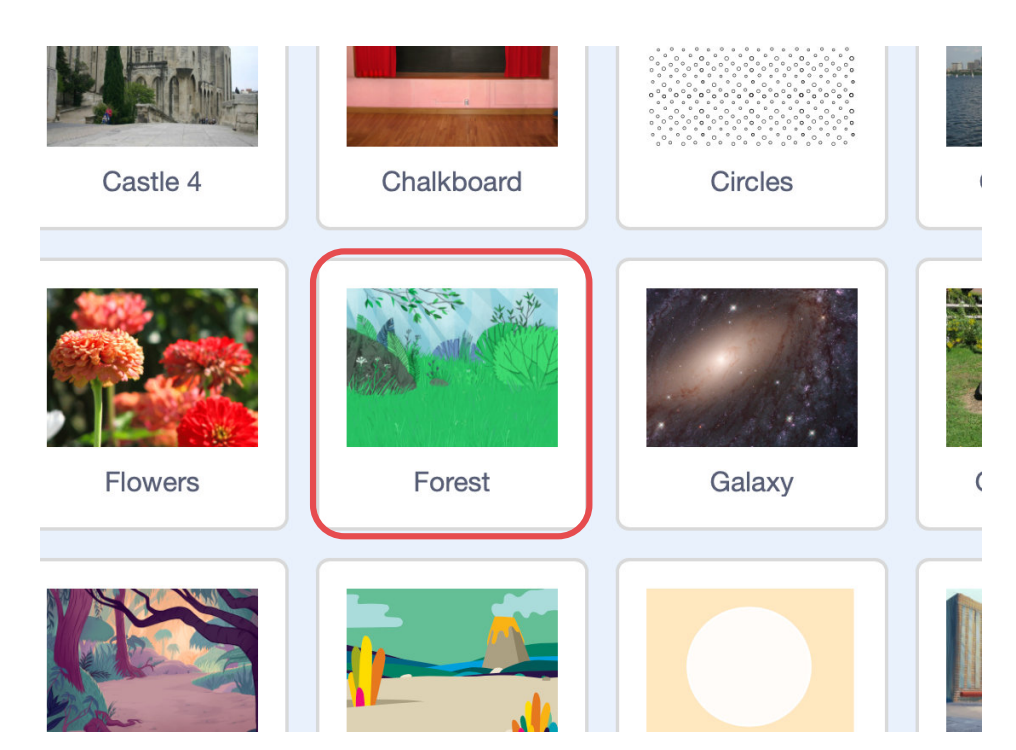

4. We are going to choose the "Forest" backdrop as it best represents the game are try to create. You may choose or make your own backdrop for your game.

5. We need to change Scratch's size so it better fits our game. Change Scratch's size from 100 to 60. This will reduce Scratch's size by 40%.

Sprite

Show

Sprite1

 $\mathcal{C}$ 

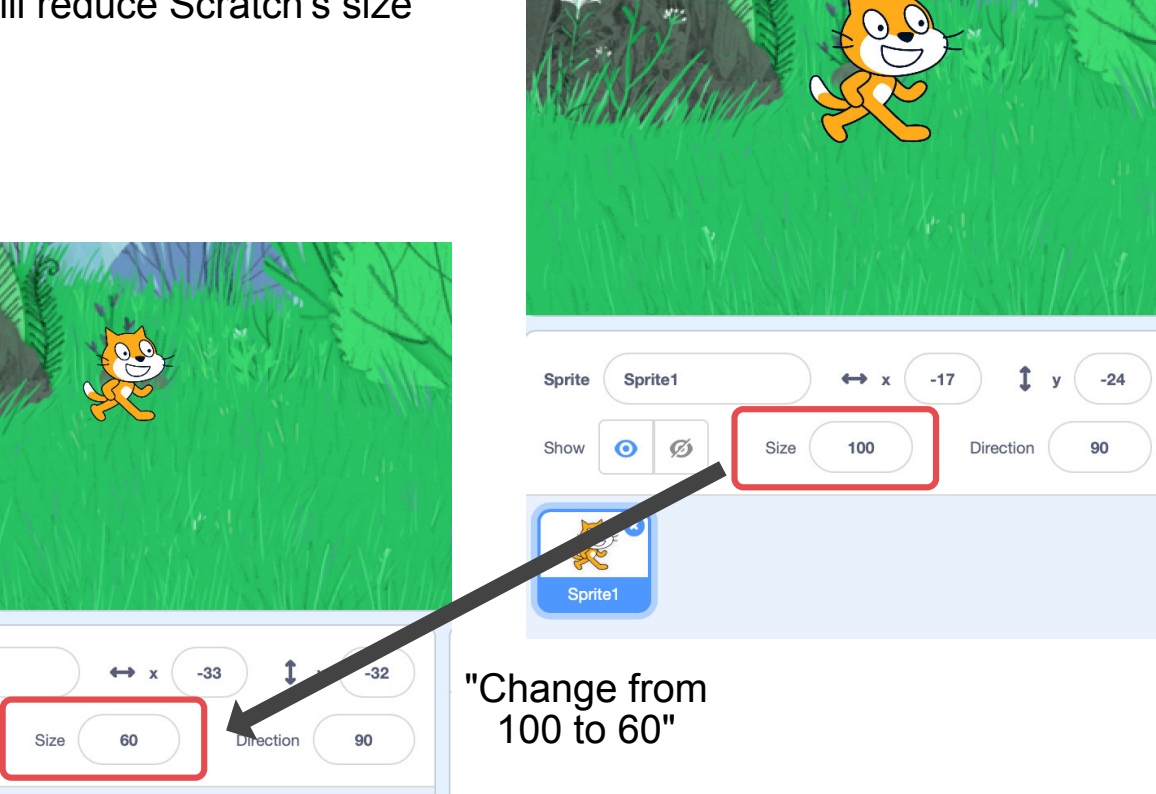

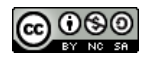

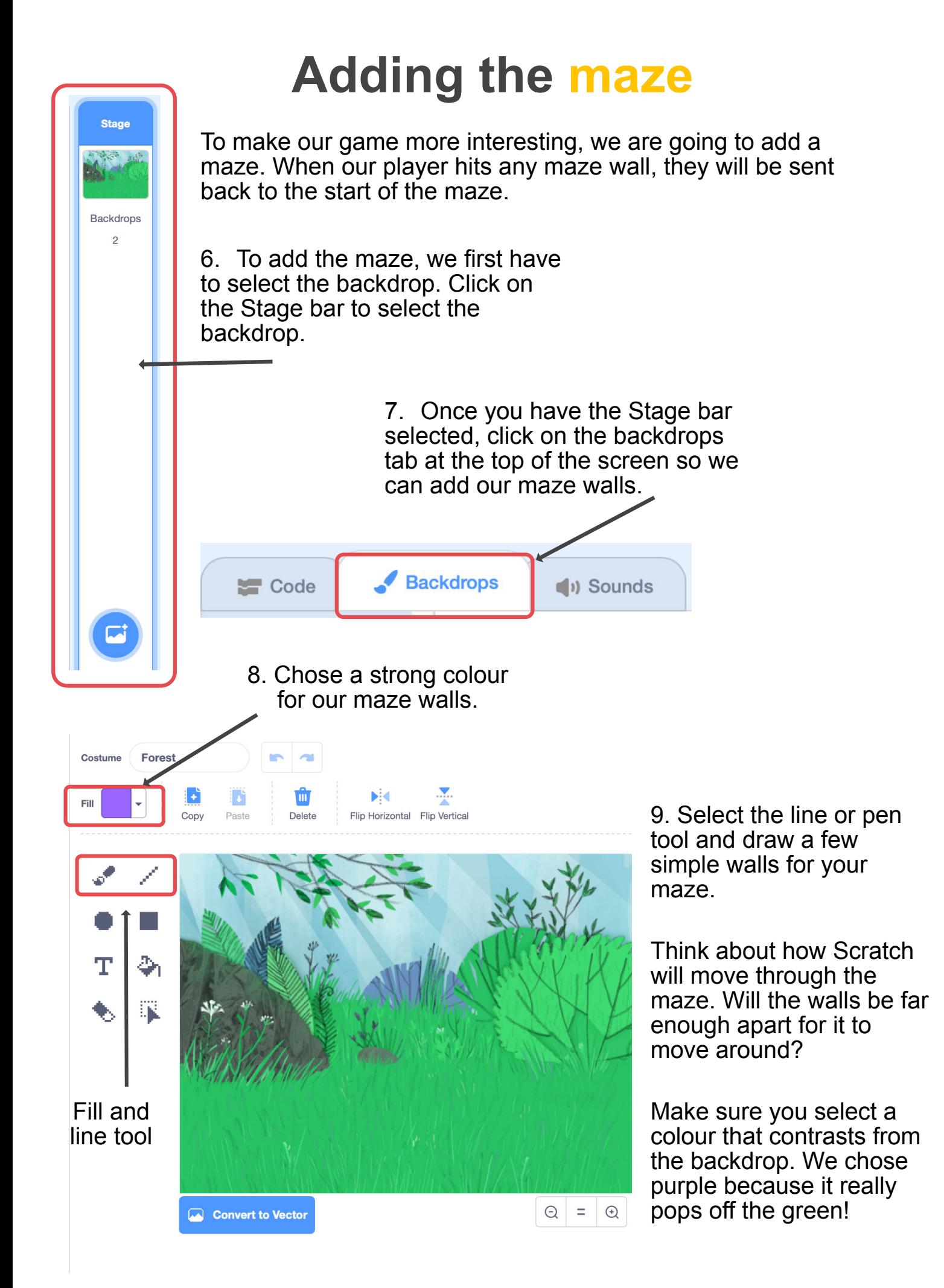

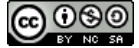

 $\mathbf{r}$  a Forest Costume Fill  $10^{6}$  $\Theta$  $\equiv$  $\bigoplus$ Convert to Vector 10. Now select the Code tab. We are going to add the rest of our sprites now!Code<sup></sup> Í **Backdrops** (b) Sounds

Here is our finished maze. Simple is always better for our first level.

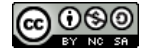

### Adding rubbish sprites

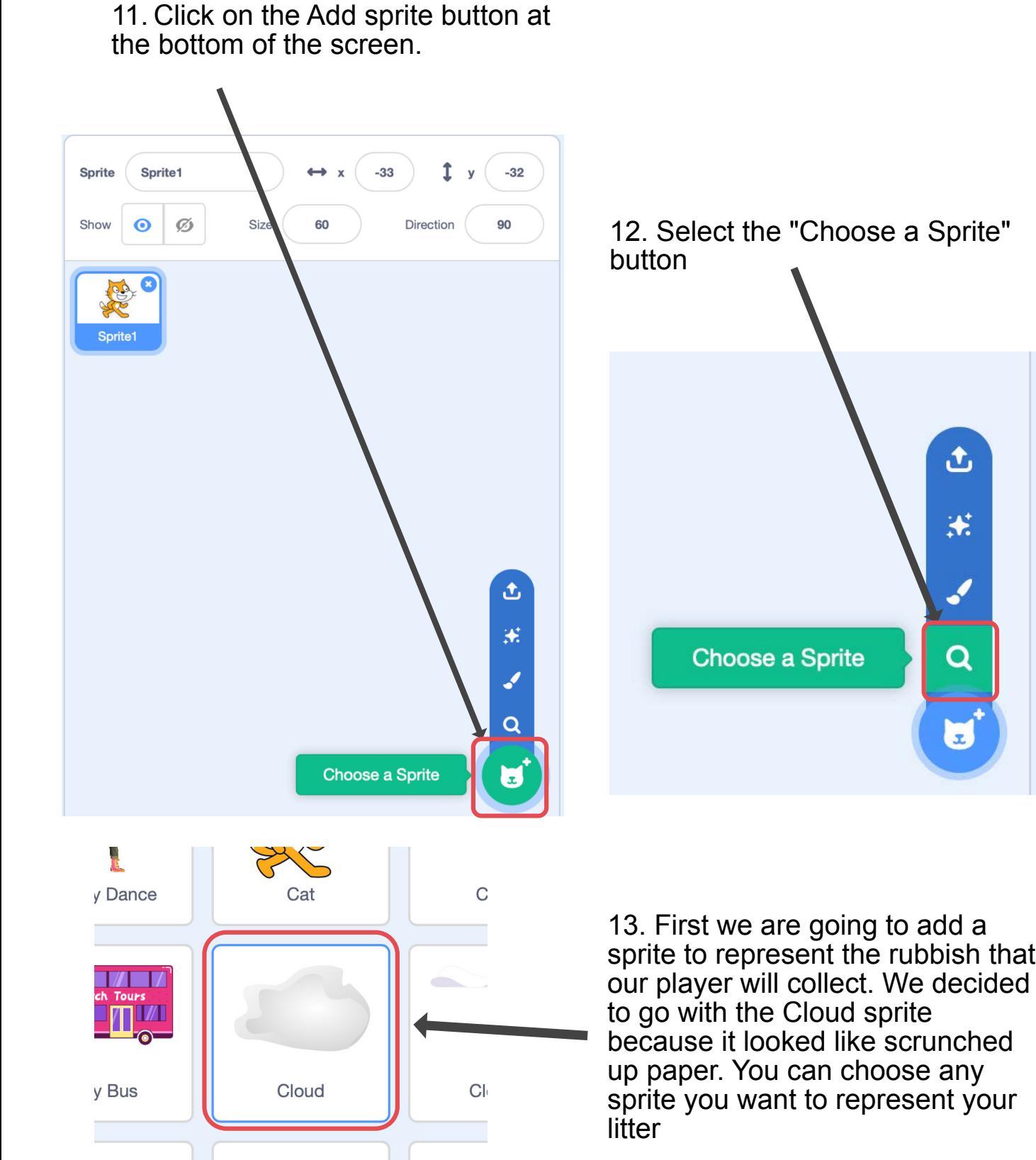

 $\mathbf{g}$ 

Ce

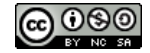

14. We need to make our "rubbish" smaller so that it will fit into our Maze. Using the size property, shrink the rubbish sprite from 100 to 30. Sprite Cloud  $\leftrightarrow x$  $-93$ 1 36  $\mathbf{v}$ Size 100 Direction 90 Show Sprite1 Cloud Sprite Cloud  $-93$ "Change from 30 Size rection 90 100 to 30"Show  $\Omega$  $\mathcal{O}$ Sprite1 Cloud

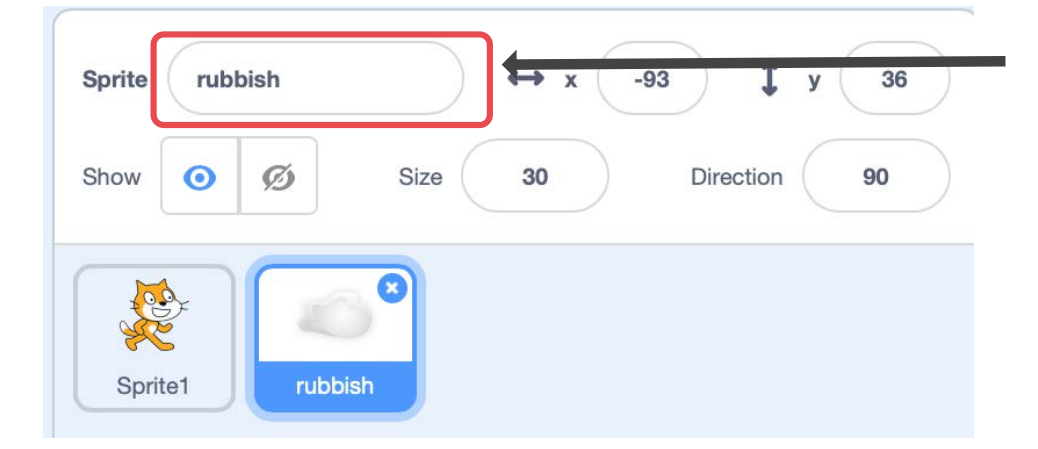

15. Rename the sprite to rubbish. This will make it easier to understand our game as we create more rubbish or if someone wants to remix our Scratch project.

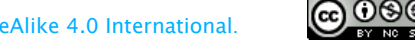

Created by Kawana Wallace. This work is licensed under a Attribution-NonCommercial-ShareAlike 4.0 International.

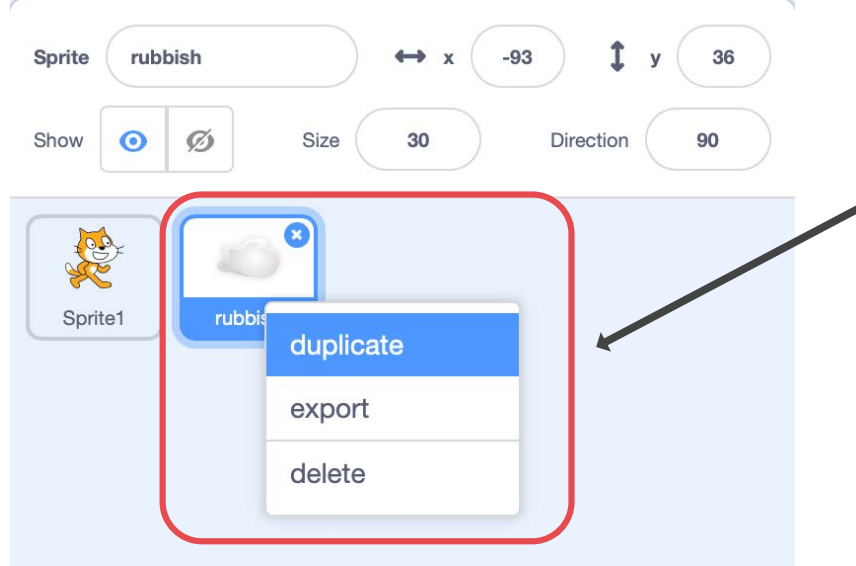

16. Let's create some more rubbish. We do this by right clicking on our rubbish sprite and select duplicate.

Duplicate your rubbish sprite three times!

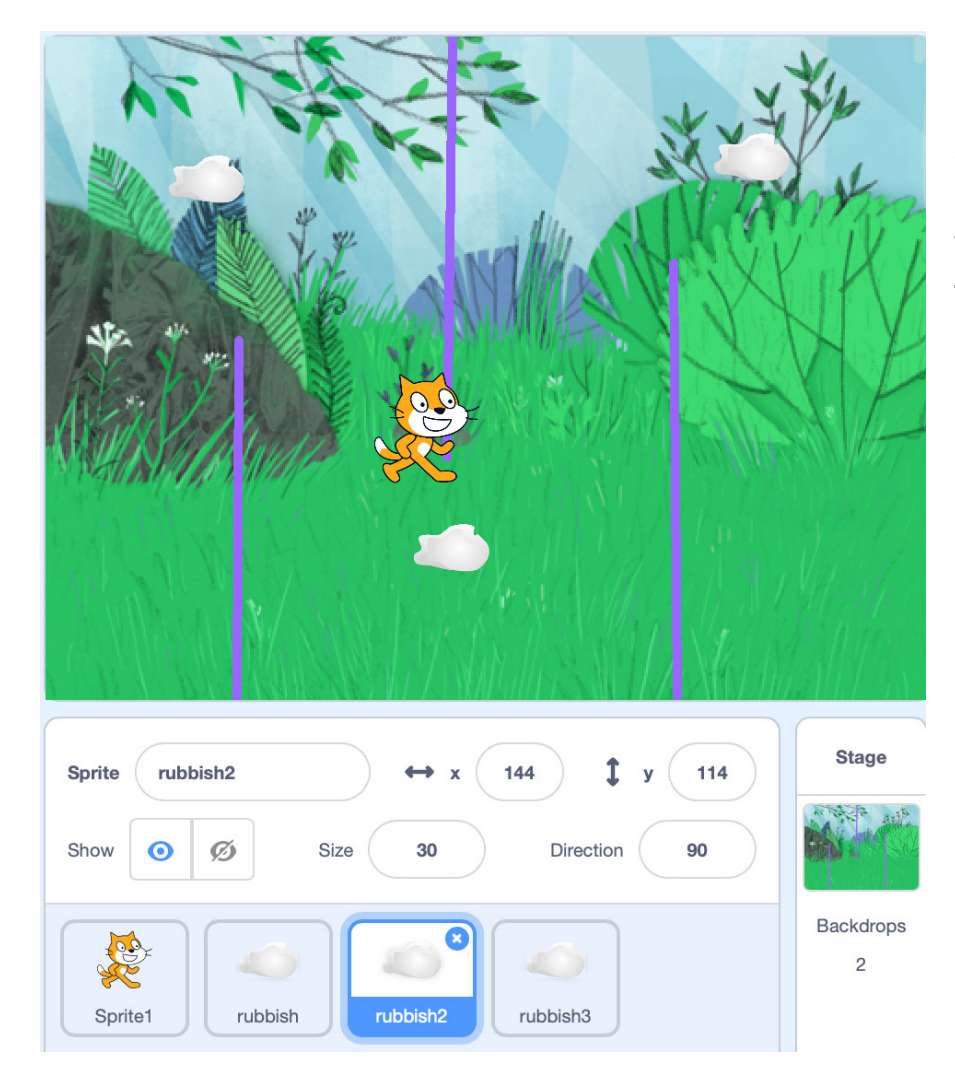

17. Spread the rubbish sprites around the maze.

We can add more rubbish in the future, but for now only add three.

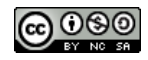

## Adding the rubbish bin

#### 18. Click on the Add sprite button at the bottom of the screen.

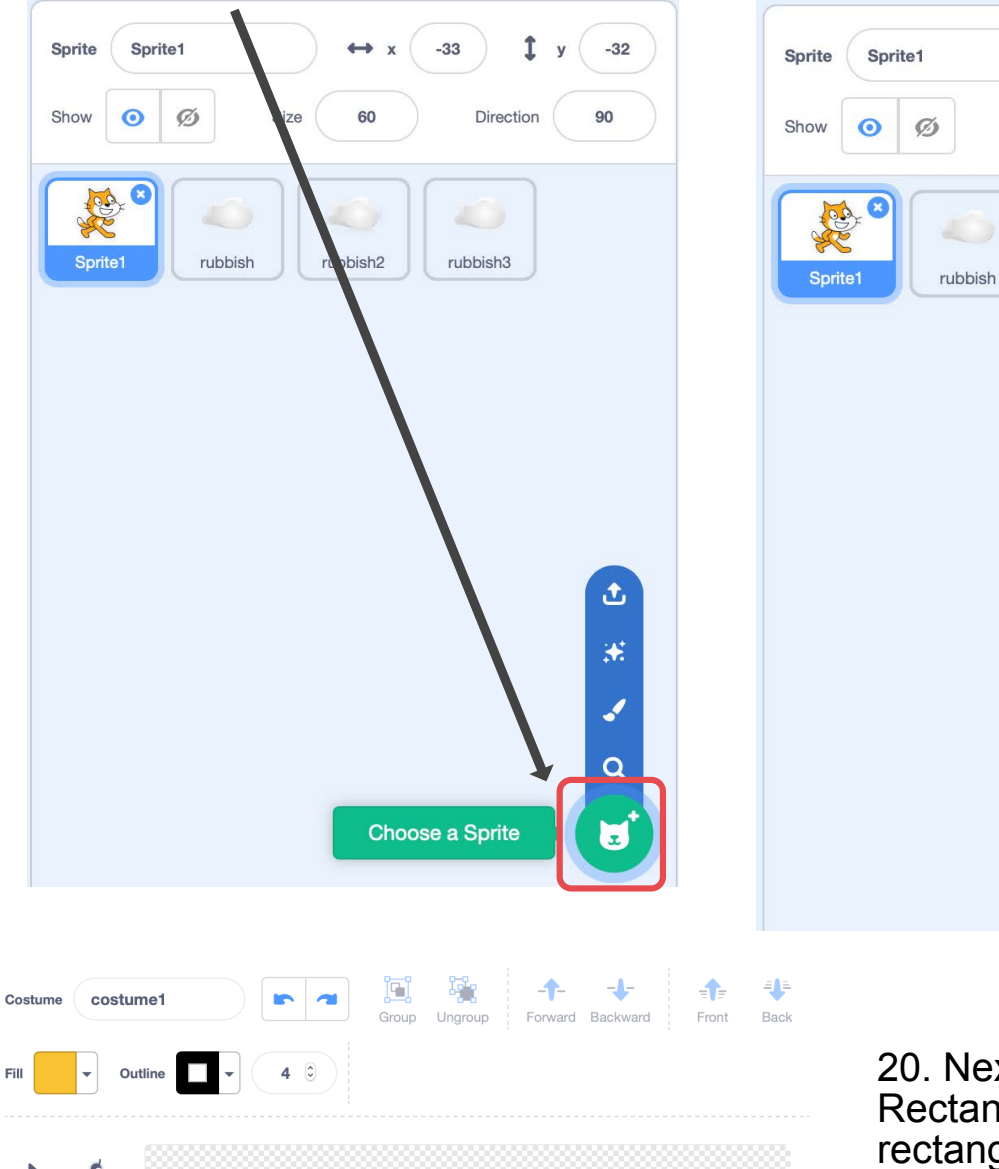

 $\Delta$ 

 $\mathbf T$ 

Convert to Bitmap

19. Select the "Paint" button

Size

rubbish2

 $\mathbf{r}$ 

Direction

rubbish3

Paint

 $-33$ 

 $-32$ 

90

ئ

×

مم

 $\alpha$ 

ð

20. Next select the Rectangle tool and draw an rectangle. We will use this as the base of our bin. Choose a nice strong colour to help it stick out from the backdrop.

 $\circledcirc$  =  $\circledcirc$ 

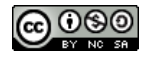

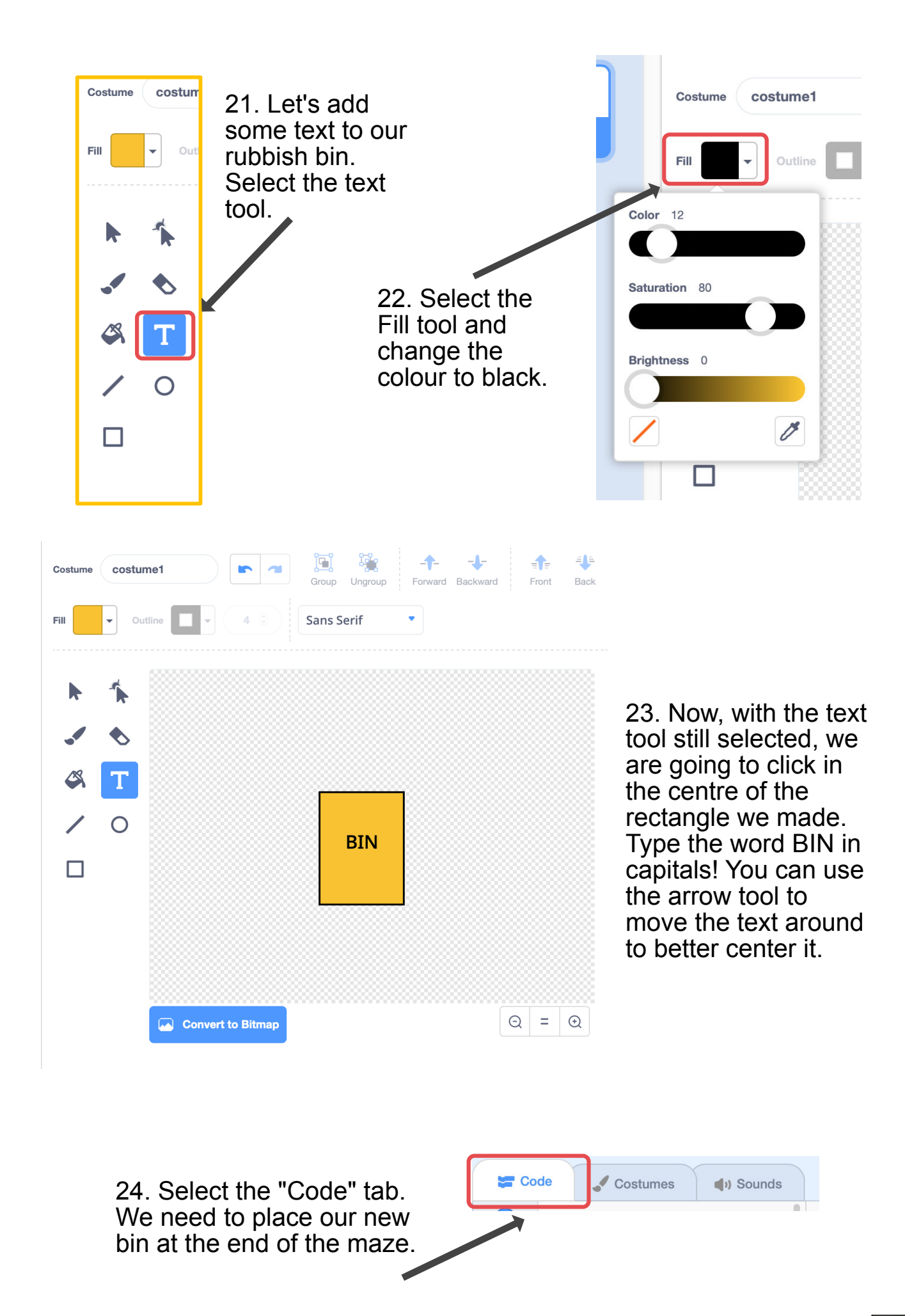

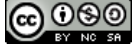

25. Drag and click our new bin sprite to the end of the maze. When Scratch touches the bin the game will end

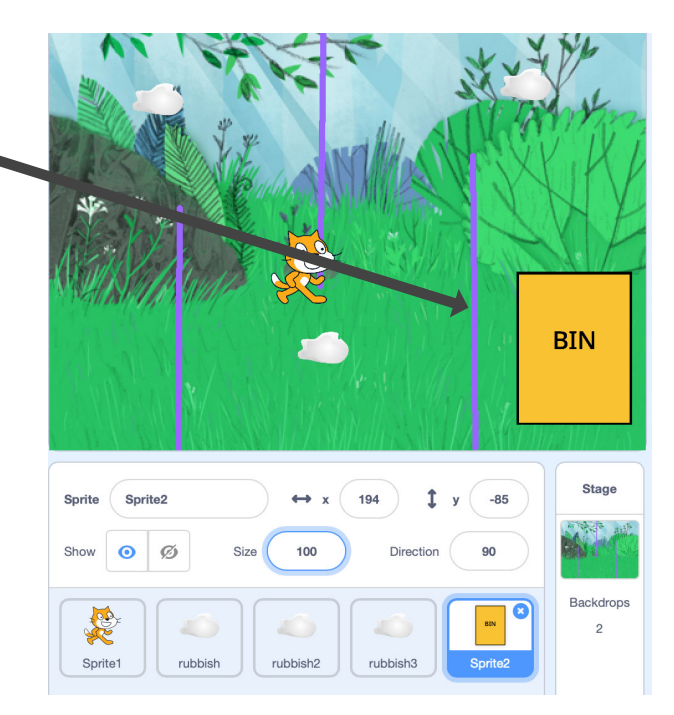

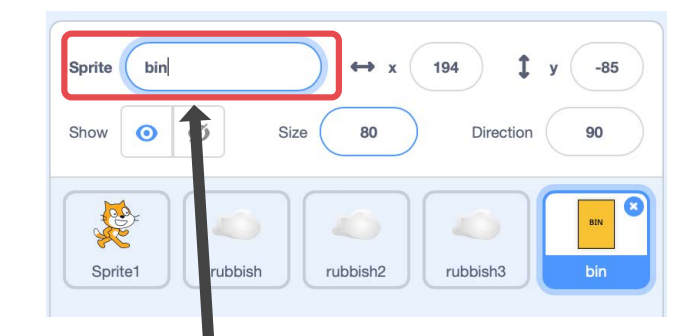

ക്ര090

27. Change the bin sprites name to "bin"

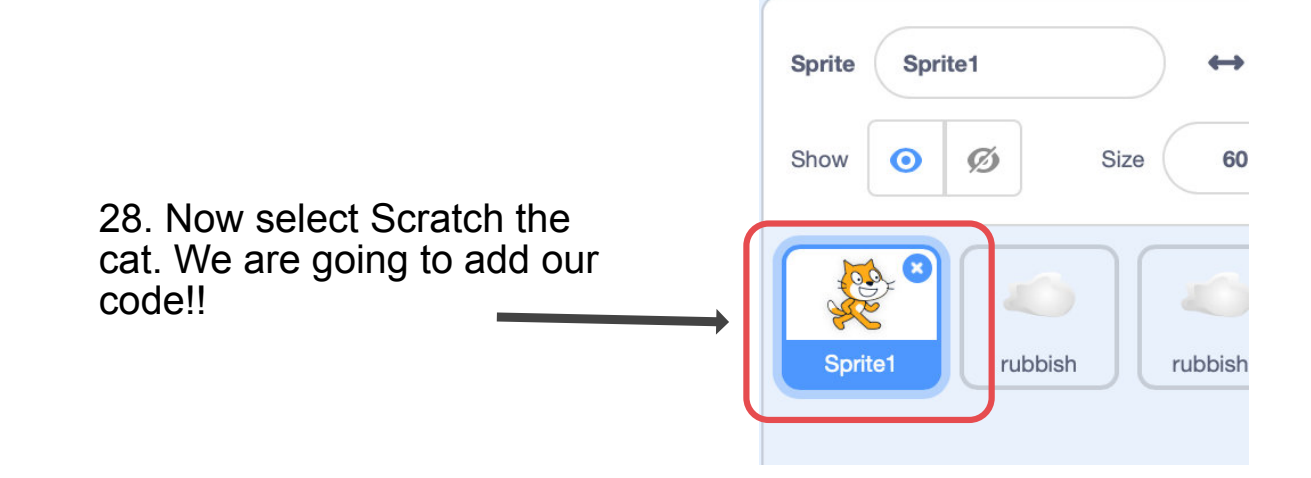

26. Make our bin sprite

Size

to 80.

Sprite<sub>2</sub>

Size

rubbish

100

rubbish2

 $\bullet$  $\varnothing$ 

Sprite

Show

RE

Sprite<sup>1</sup>

Sprite

Show

Sprite<sup>-</sup>

Sprite2

 $\bullet$ Ø

smaller by changing it's size

 $\leftrightarrow$  x

80

rubbish2

194

rubbish3

 $\mathbf{r}$ 

 $-85$ 

**BIN** 

50

1

Directio

**ACT** 

rubbish3

 $-61$ 

 $\alpha$ 

 $B$ 

**BIN** 

Stage

**Backdrops**  $\overline{2}$ 

#### Lets add some Code!!!!

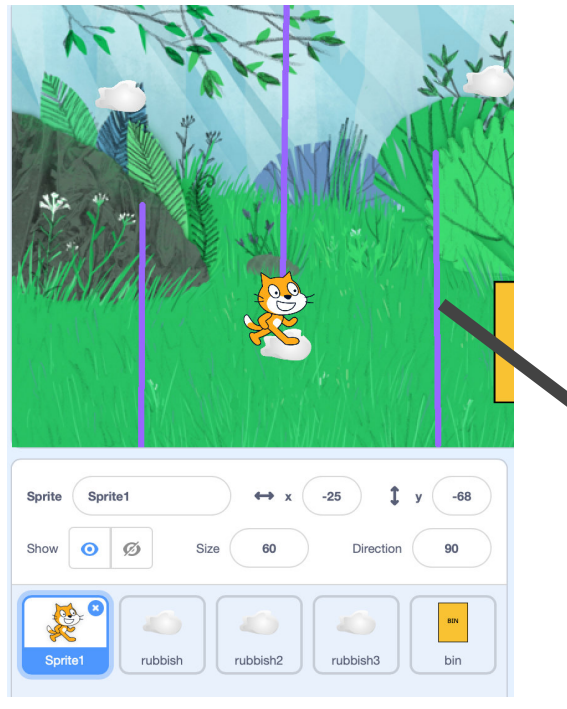

29. Drag and click Scratch and move it to the start of the maze.

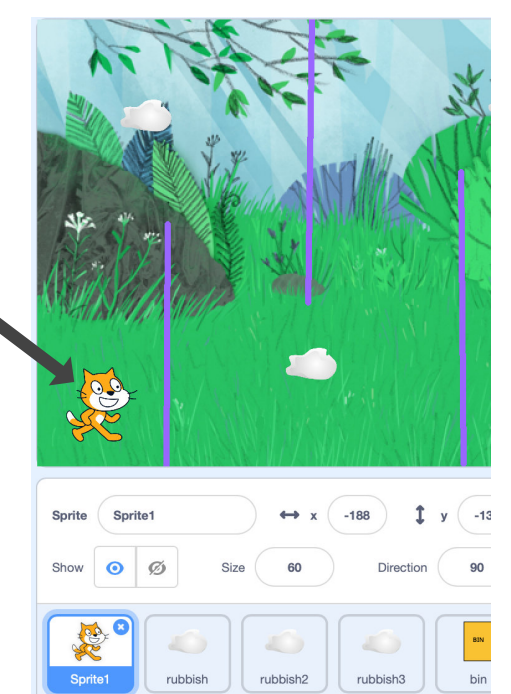

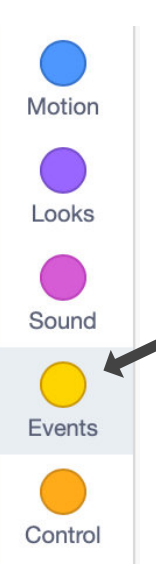

30. To start, we need add an event to trigger our code. Go to the Events code draw and drag the when green flag clicked block into the code zone.

> clicked when  $\Box$

31. Our player needs to collect 3 pieces of rubbish so we need to create a variable to hold this information. A variable is a type of container we can use to hold data.

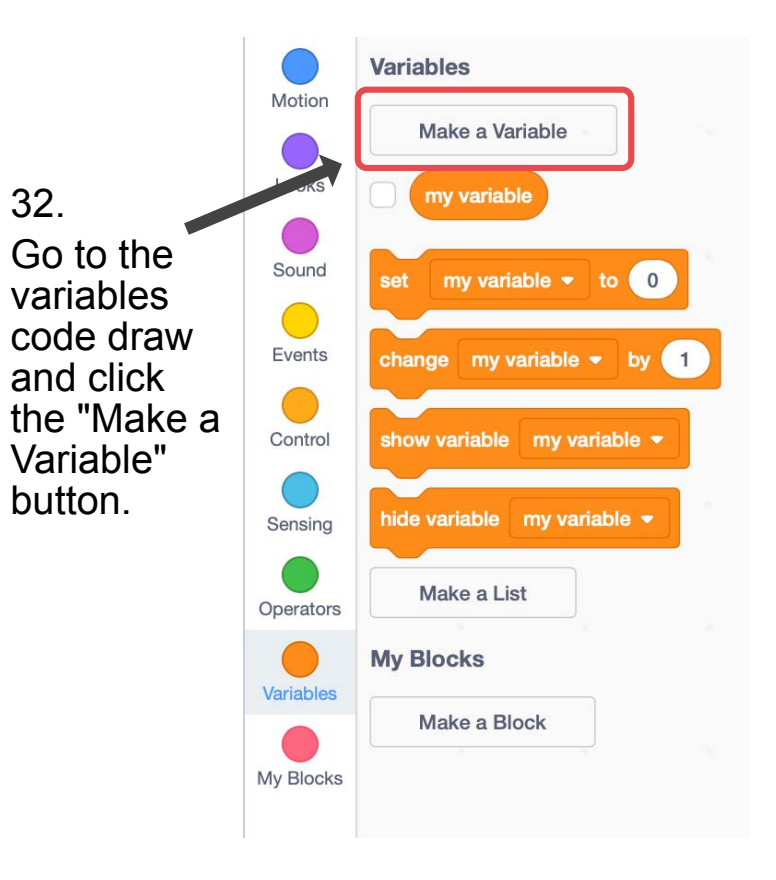

 $(1)(s)(t)$ 

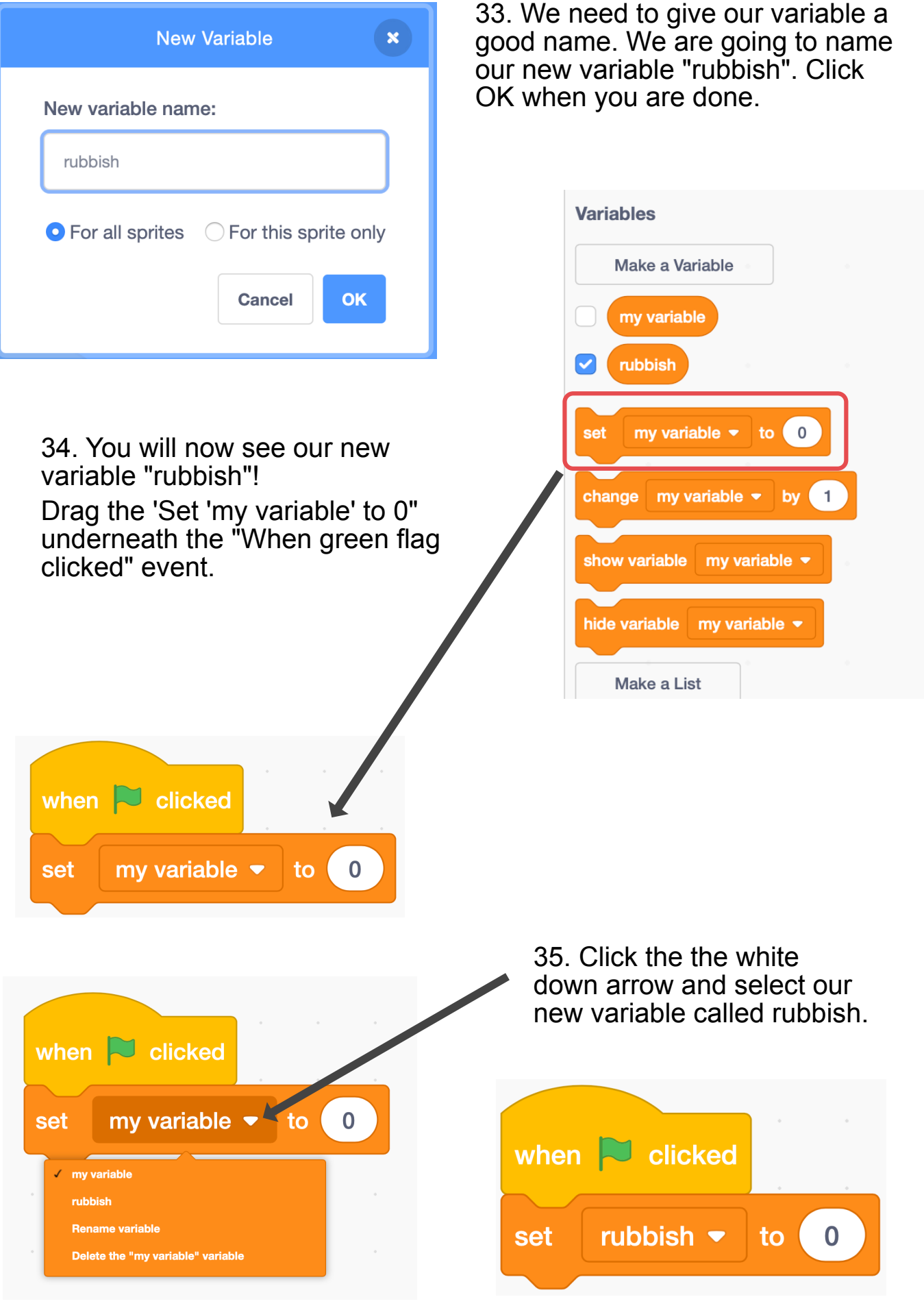

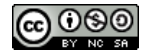

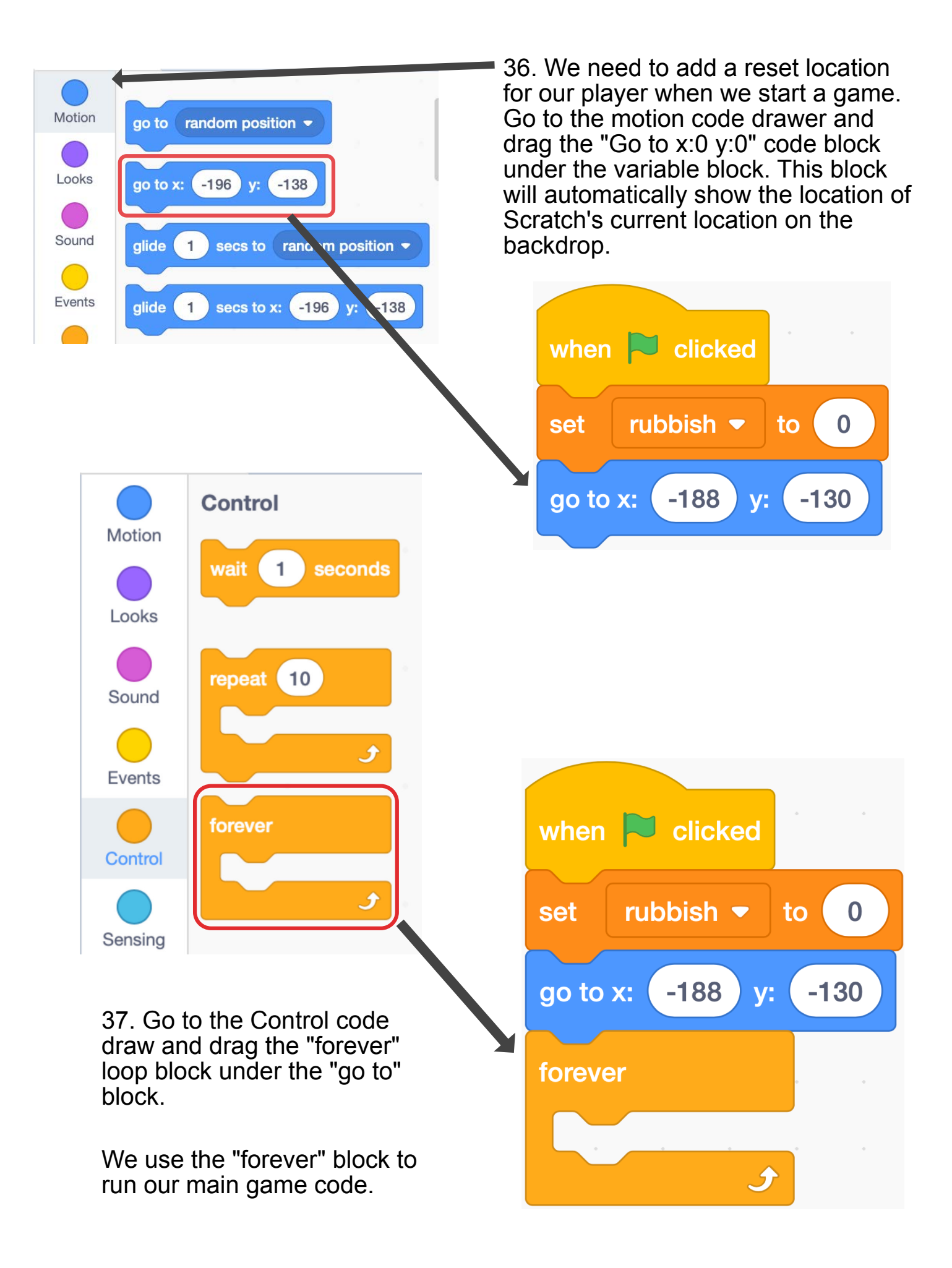

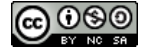

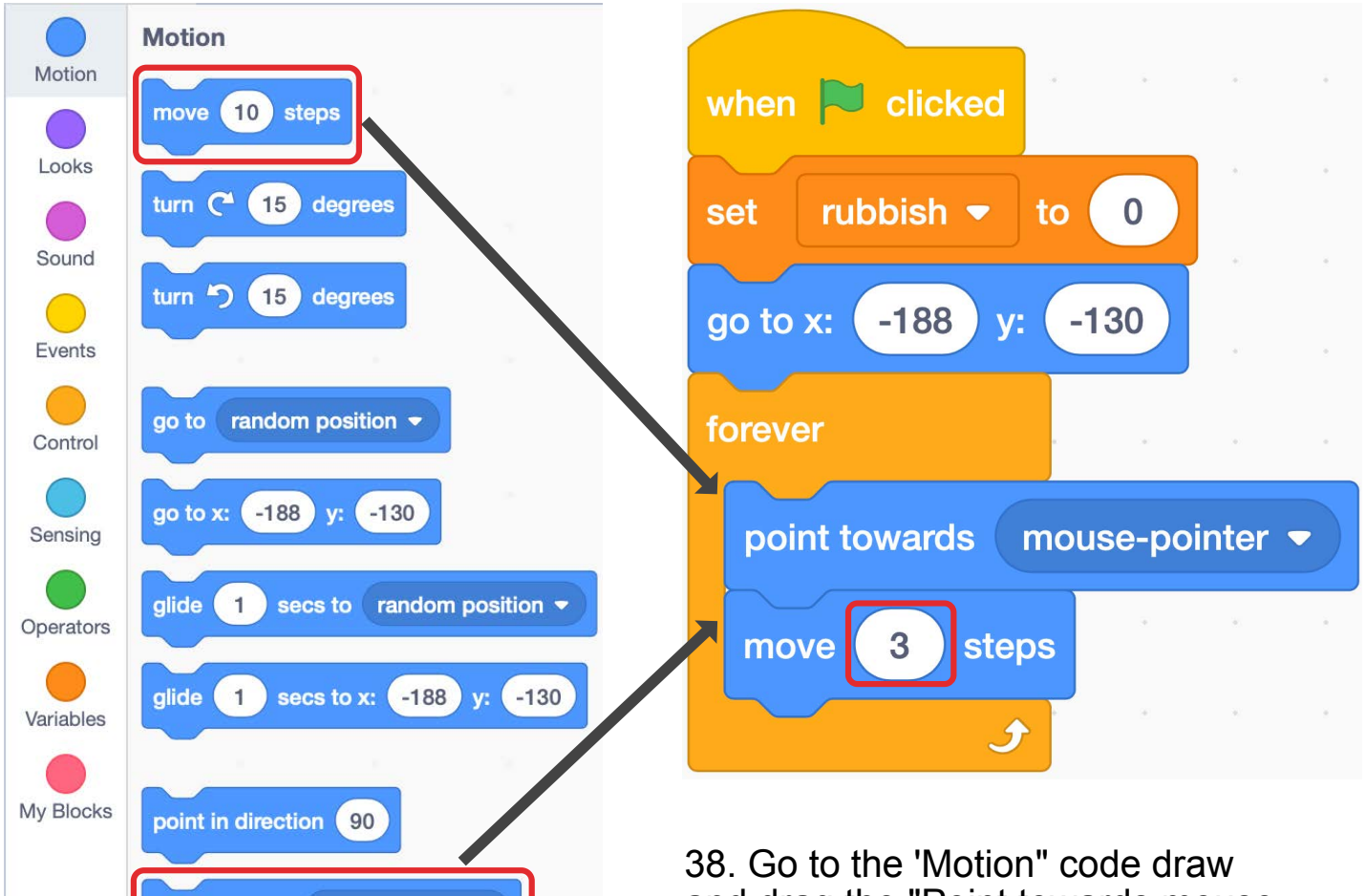

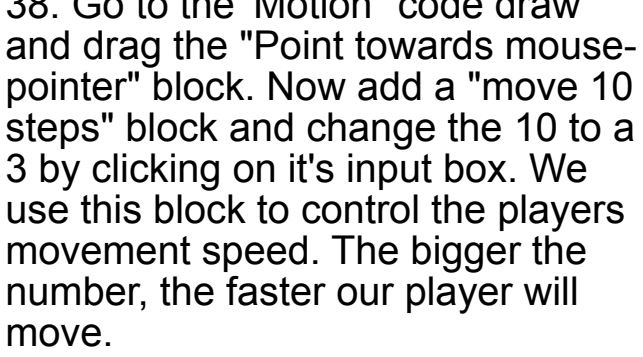

39. Go to the control code draw and drag a IF block into out code. We use IF blocks to help our code make decisions. We are going to use this IF block to detect if the player touches the maze wall

3

point towards

when  $\Box$  clicked

rubbish  $\blacktriangleright$ 

 $-188$ 

set

go to x:

forever

move

point towards mouse-pointer

to

 $V:$ 

steps

then

S

 $\bf{0}$ 

mouse-pointer  $\blacktriangleright$ 

 $-130$ 

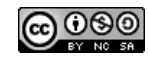

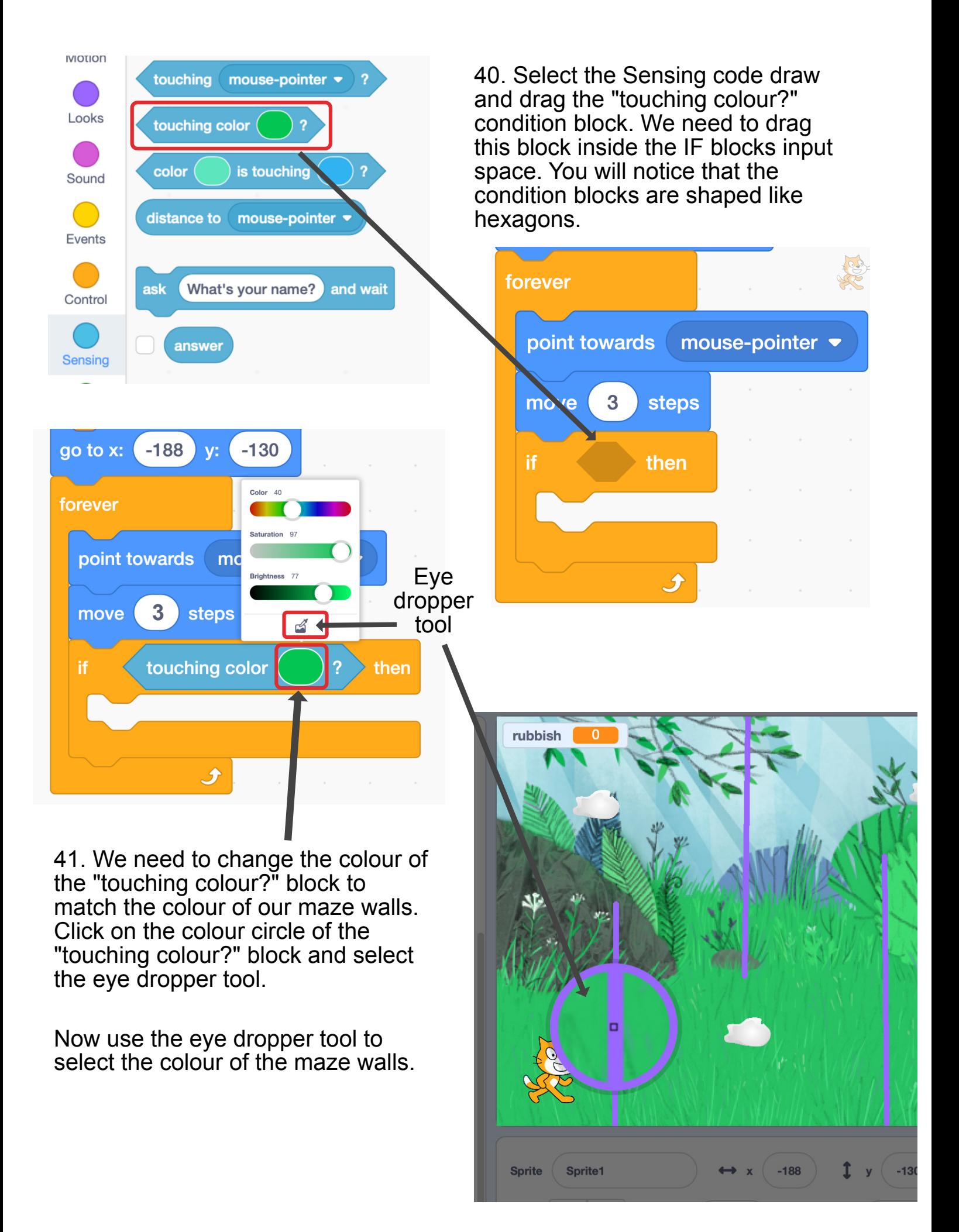

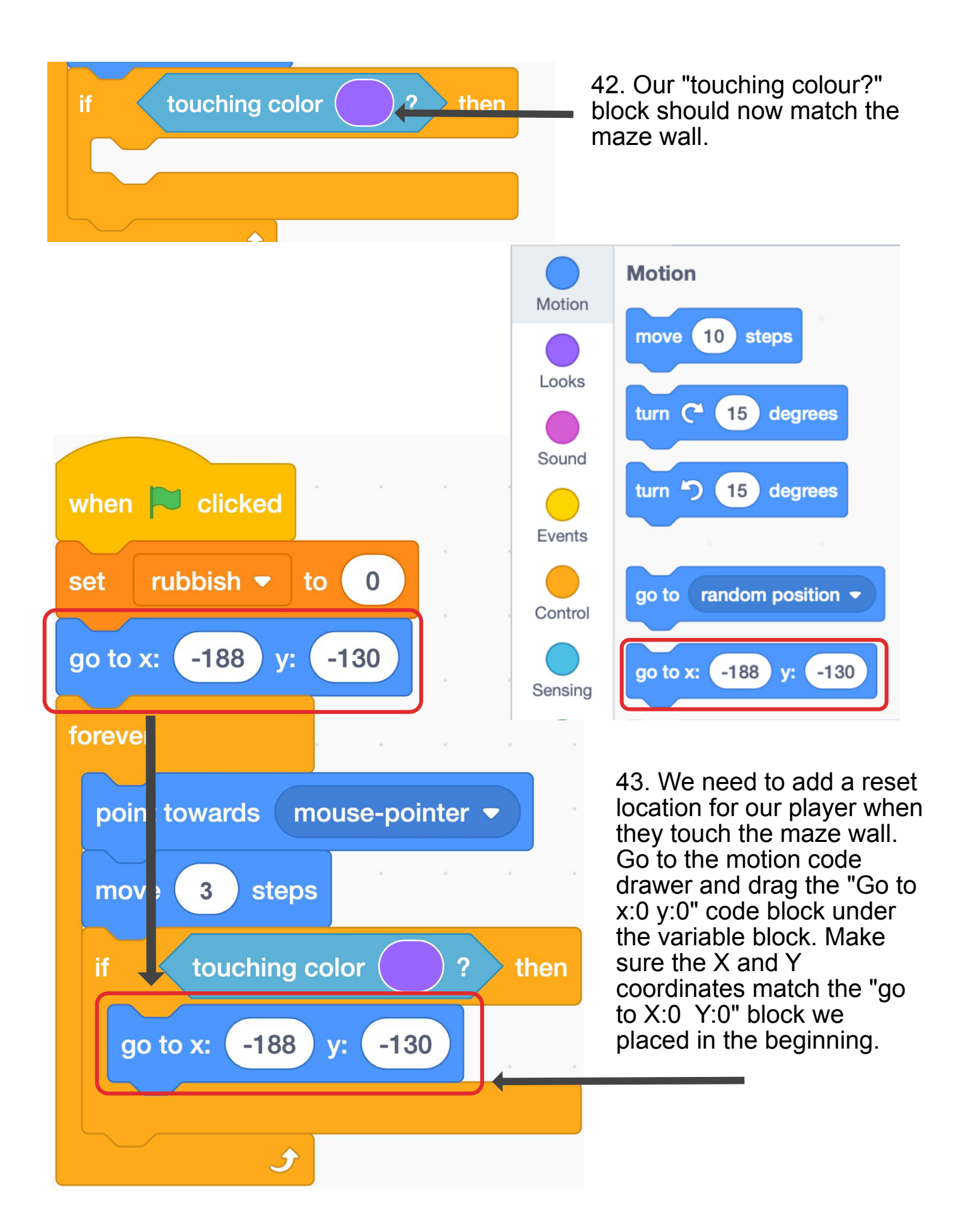

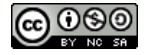

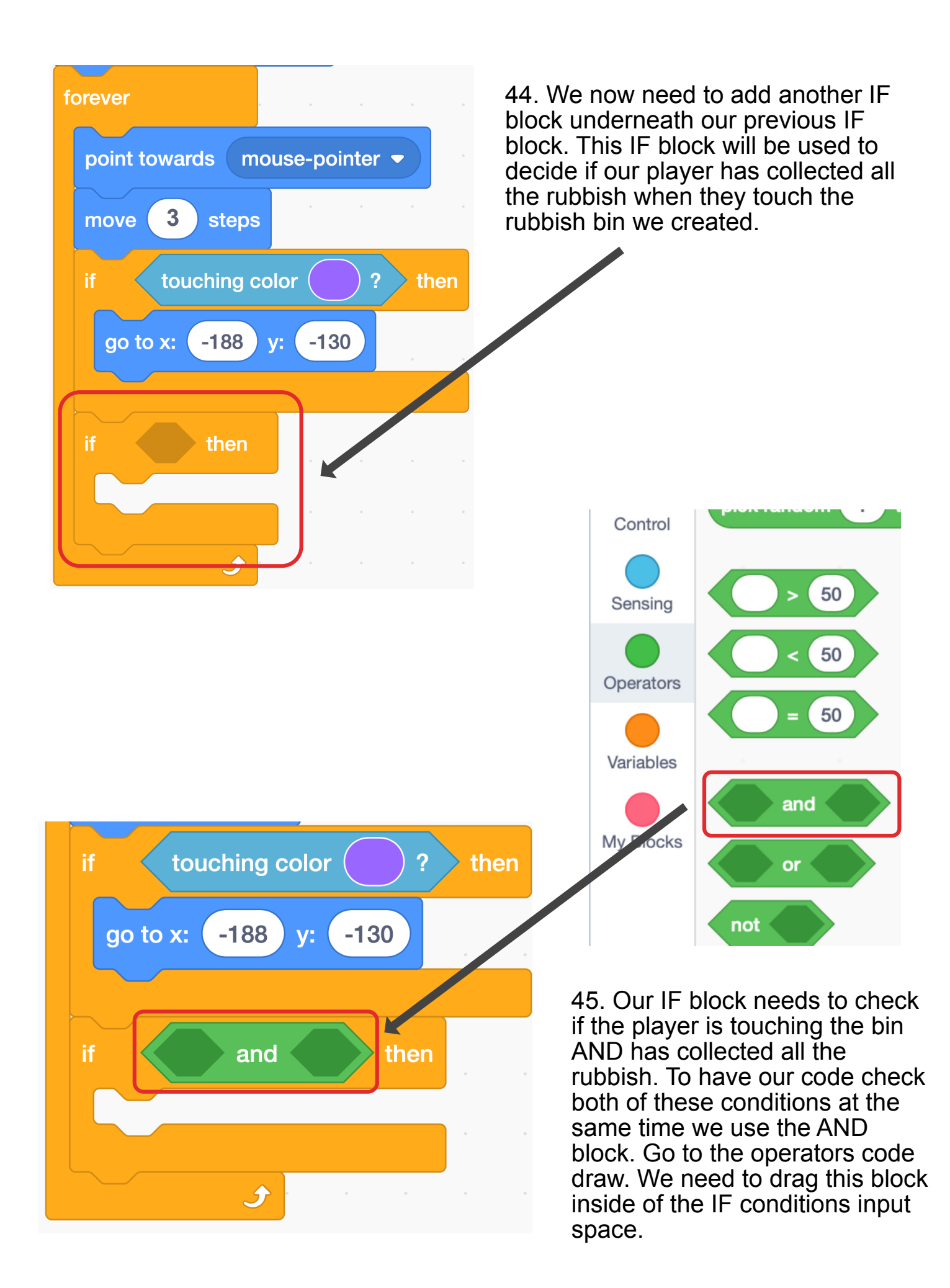

![](_page_19_Picture_0.jpeg)

46. Lets add the frst condition to our IF block. Go the sensing draw and add the "touching object?" block. Drag this block into the frst input space of the AND block.

![](_page_19_Picture_2.jpeg)

![](_page_19_Picture_72.jpeg)

47. We need to change the "touching object?" block to our bin object. Click on the white drop down arrow and select our bin.

![](_page_19_Picture_5.jpeg)

![](_page_19_Picture_7.jpeg)

![](_page_20_Picture_0.jpeg)

50. We need to change the number in the "Equal to" block to match the total amount of rubbish the player must collect our level. In this example we have added three pieces of rubbish so we are going to change this number to match.

![](_page_20_Picture_2.jpeg)

![](_page_20_Picture_4.jpeg)

![](_page_21_Picture_0.jpeg)

![](_page_21_Figure_1.jpeg)

![](_page_21_Picture_3.jpeg)

![](_page_22_Picture_0.jpeg)

![](_page_22_Figure_1.jpeg)

 $\Theta$ 

To finish our game, we need to add code to the rubbish sprites that add one to our rubbish variable and make the rubbish hide.

54. Select the frst rubbish sprite.

![](_page_23_Figure_2.jpeg)

 $-152$ 

 $\mathbf{x}$ 

 $30^{\circ}$ 

rubbish2

Size

 $\hat{r}$ 

Direction

102

90

**BIN** 

bin

rubbish

ര

Ø

rubbish

Sprite

Show

Sprite1

![](_page_23_Figure_4.jpeg)

![](_page_24_Figure_0.jpeg)

![](_page_24_Figure_2.jpeg)

![](_page_25_Picture_0.jpeg)

59. Go to the Sensing code draw and drag the "touching?" block into the IF blocks empty input space.

60. We need to change our "touching?" block to match Scratch the cat sprite. Click the white down arrow and select "sprite1" or whatever you have named your sprite.

![](_page_25_Figure_3.jpeg)

![](_page_25_Figure_4.jpeg)

![](_page_25_Picture_6.jpeg)

![](_page_26_Figure_0.jpeg)

![](_page_26_Figure_2.jpeg)

![](_page_27_Picture_0.jpeg)

63. Click the white down arrow in the "change variable by 1" code block and select our rubbish variable.

Your completed code for our rubbish sprite should look like this

![](_page_27_Picture_4.jpeg)

![](_page_28_Picture_0.jpeg)

64. We need to copy all our rubbish code to all of our rubbish sprites.

Right click on the top part of our code block and select Duplicate. This will create a copy of all our code.

Drag this duplicated code, one at a time, into all of our rubbish sprites.

![](_page_28_Figure_4.jpeg)

![](_page_29_Picture_45.jpeg)

65. Before we finish our game, we need to make sure we have saved it to our accounts in the cloud. Go to file and select save now!

> 66. Finally, select the green flag and play the game!

![](_page_29_Picture_3.jpeg)

**Extra for experts:** 

- 1. Create more types of rubbish that give you more points
- 2.Make super secret levels that only you know how to access

#### Finished code examples

![](_page_30_Figure_1.jpeg)

**@** 000